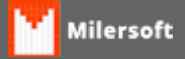

## **Instalando Balança de Checkout**

Instalando uma Nova Balança de Checkout

Siga as instruções Abaixo:

- 1. Verificar Modelo da Balança Filizola, Toledo, Urano ou compatíveis com Protocolo PRT3 (Vide Manual Sistema Milersoft, modelos compatíveis Página. 213);
- 2. Verificar se está ligada;
- 3. Verificar o cabeamento (lembrando que o cabeamento deve ser específico da balança, em pinagem adequada segundo o manual do fabricante);
- 4. Testar comunicação com software do fabricante da balança, este pode ser obtido através do site do fabricante. Exemplo: **prLeBal.exe**(Disponível em Diretório Alltrade);
- 5. Caso esteja funcionando em software de teste, após abrir o Ponto de Venda Milersoft pela primeira vez, apresentará a opção de selecionar a balança; (Em nosso exemplo estamos configurando um modelo Filizola).
- 6. Selecione o Modelo Filizola, Clique em Configura DLL, na seguinte tela selecione Filizola BP, em Tipo informe se Serial ou Ethernet, (nosso caso Serial), em Serial a COM X e em Baud Rate a velocidade, Vide tela abaixo:

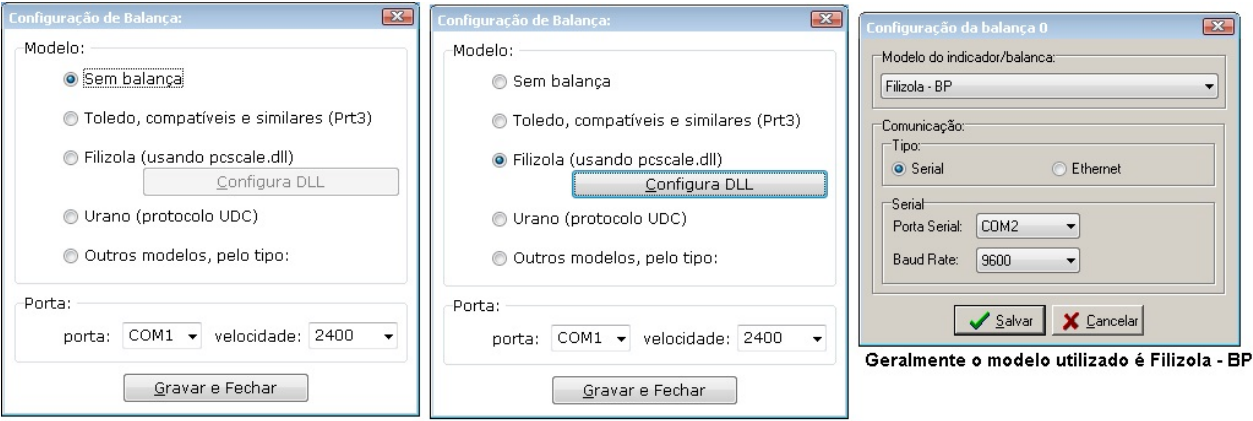

Apresentará marcado em Sem balança

Selecione o modelo Filizola, clique em Configura DLL